Antonio José Moreno-k idatzia Asteazkena, 2007(e)ko abendua(r)en 05-(e)an 13:33etan

There are no translations available.

En esta tercera entrega aprenderás a establecer las calificaciones y a poner fotos en Moodle...

# **Elementos de evaluación. Cómo poner fotos en Moodle. Conclusiones Elementos de evaluación.**

Ahora que hemos concluido todo, vamos a empezar a establecer las calificaciones. Después de estar un buen rato probando diversas opciones y después de ir de un lado para otro de la página, parece ser que he dado con la tecla. Al principio no me salía la tabla de la calificaciones, por lo que al final he descubierto que debía de darme de alta como **I** secretaría administrativa<sup> $\Box$ </sup>, una y también como alumno del curso para probar de las dos maneras), he podido ver las calificaciones y empezar a establecer adecuadamente como quiero que sean mis calificaciones.

Para empezar me he tenido que dar de alta, para ello debo de ir a  $\Box$  asignar roles  $\Box$ .

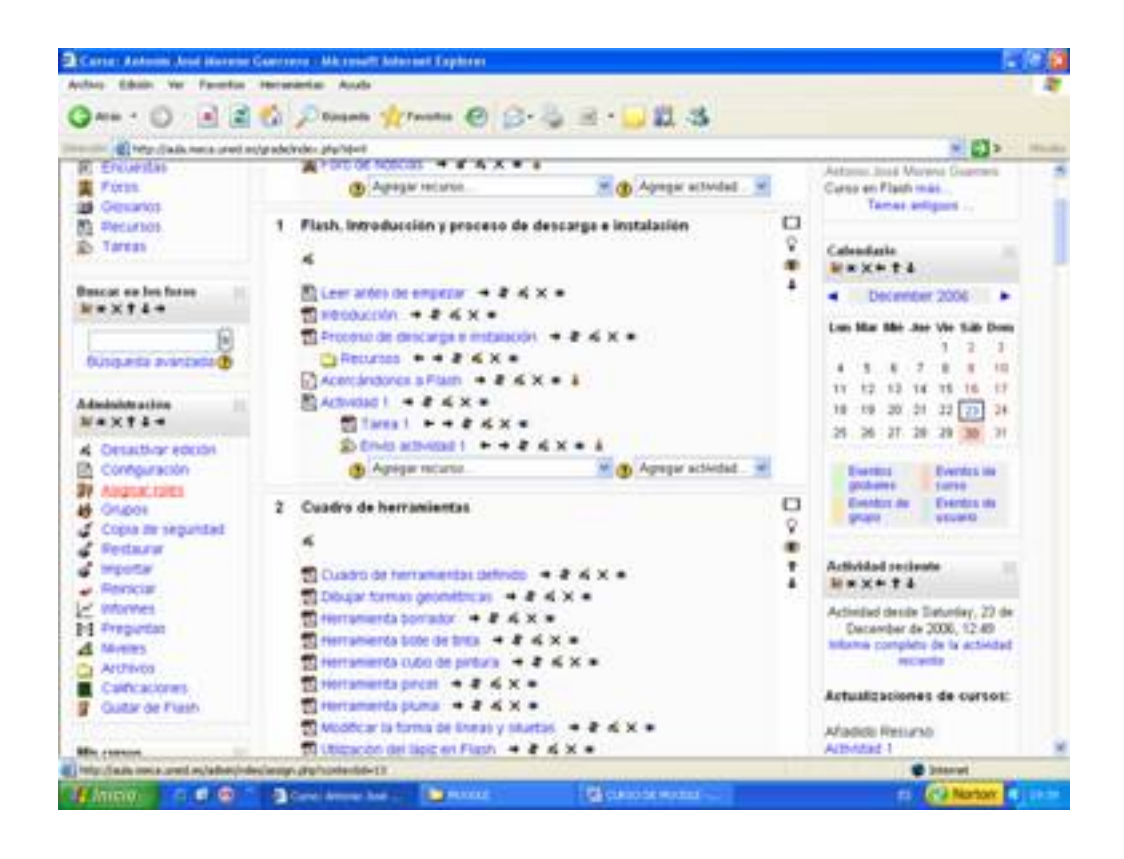

Antonio José Moreno-k idatzia Asteazkena, 2007(e)ko abendua(r)en 05-(e)an 13:33etan

Pinchando encima nos sale la siguiente pantalla.

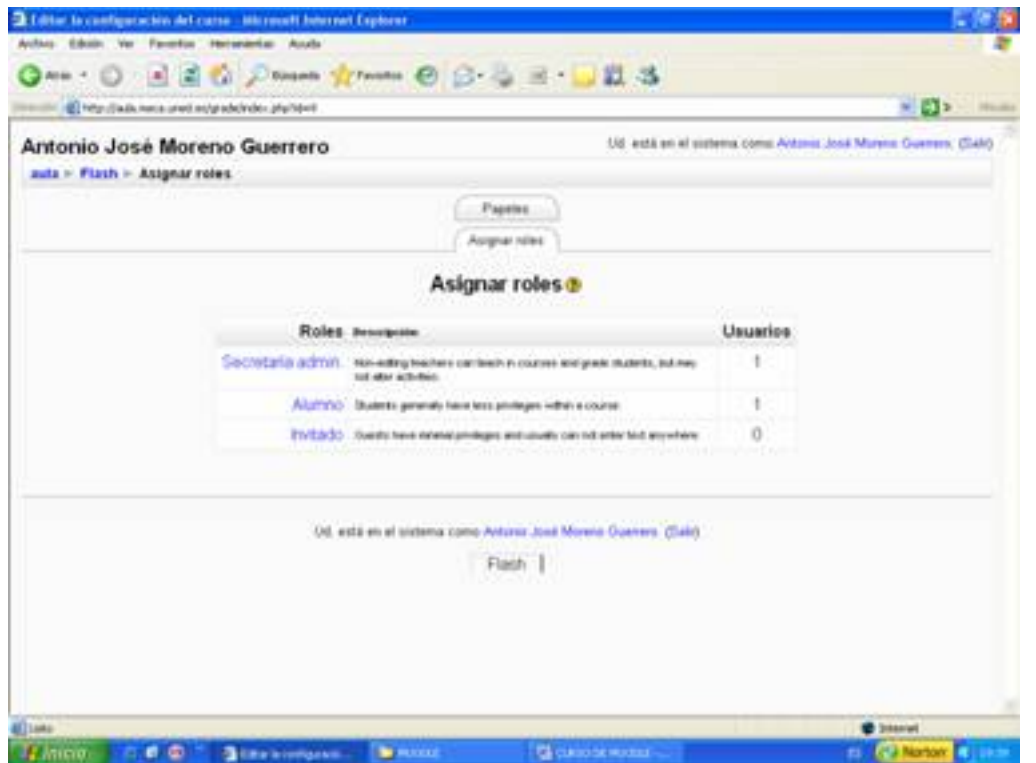

Para empezar pincho en  $\square$  secretaría admin. $\square$ , luego busco mi nombre y lo añado a la lista de la izquierda, tal y como se refleja en la captura de pantalla.

#### Antonio José Moreno-k idatzia

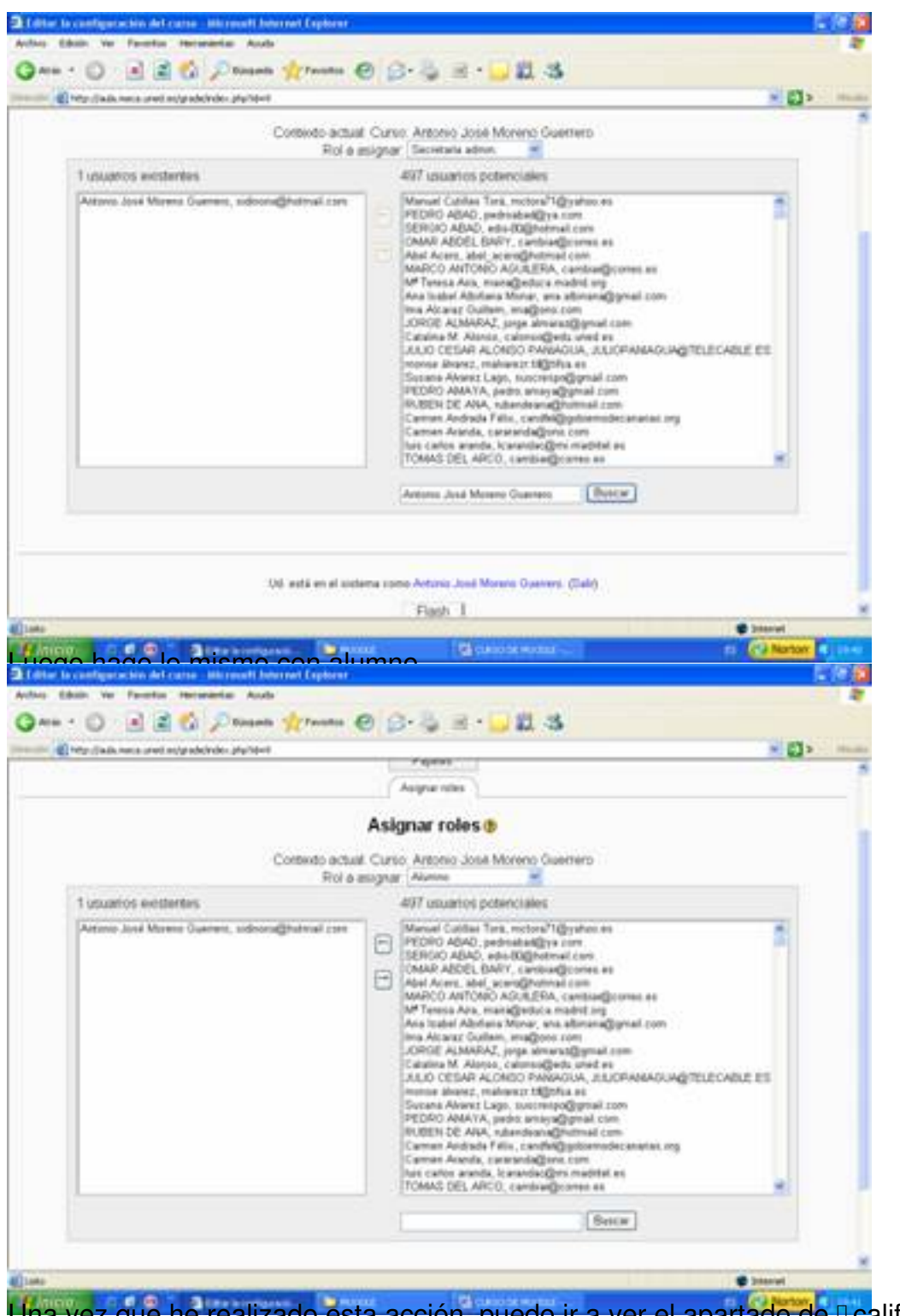

Una vez que he realizado esta acción, puedo ir a ver el apartado de **Dealificaciones**.

Antonio José Moreno-k idatzia Asteazkena, 2007(e)ko abendua(r)en 05-(e)an 13:33etan

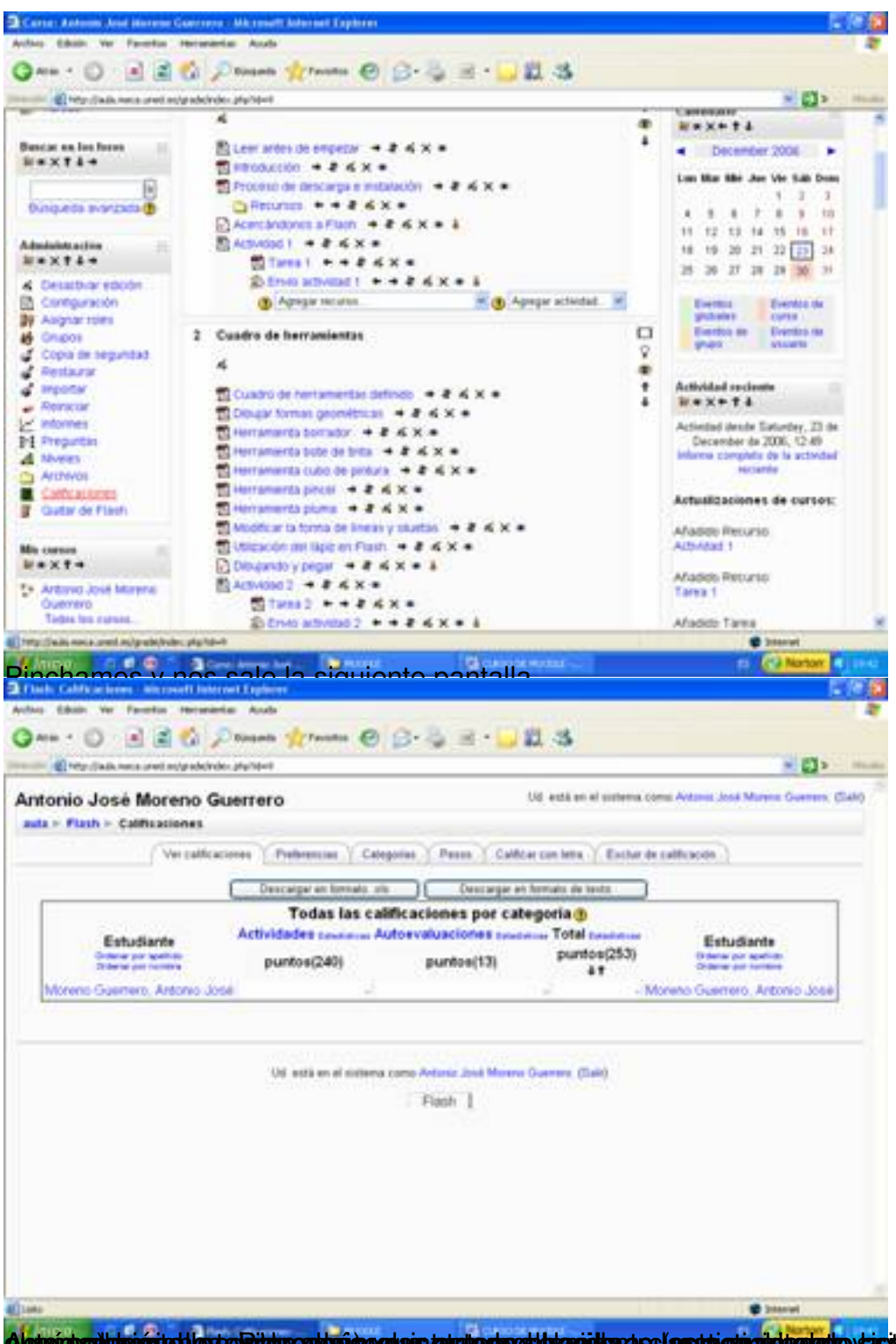

Algterichzailtatuscitet legte Ridukoastarian gulais tahultophoetthamidtara se (apstai ohialditeste)e yasitemiakti a eri(dpenipsdal la s

Antonio José Moreno-k idatzia

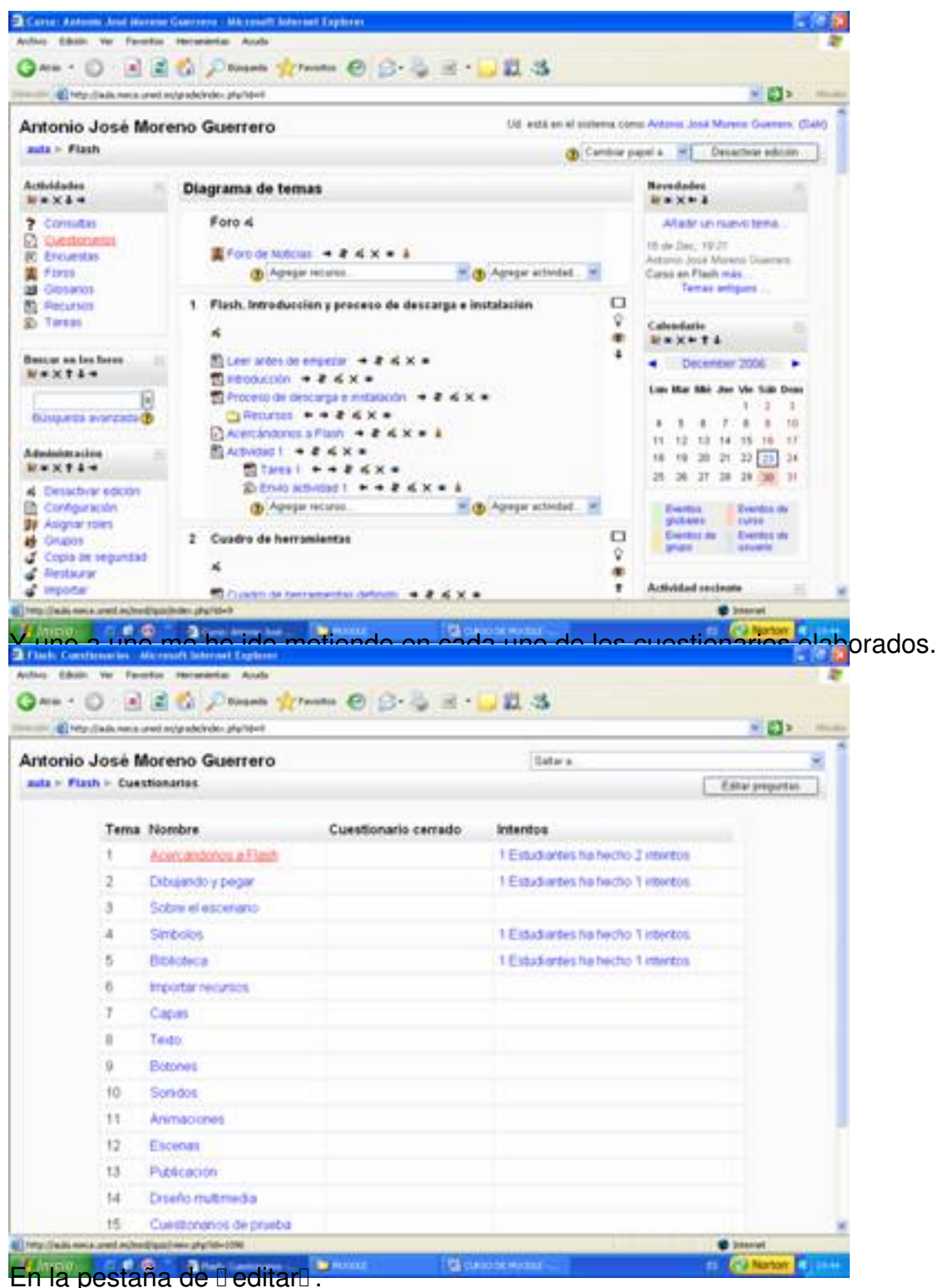

Antonio José Moreno-k idatzia

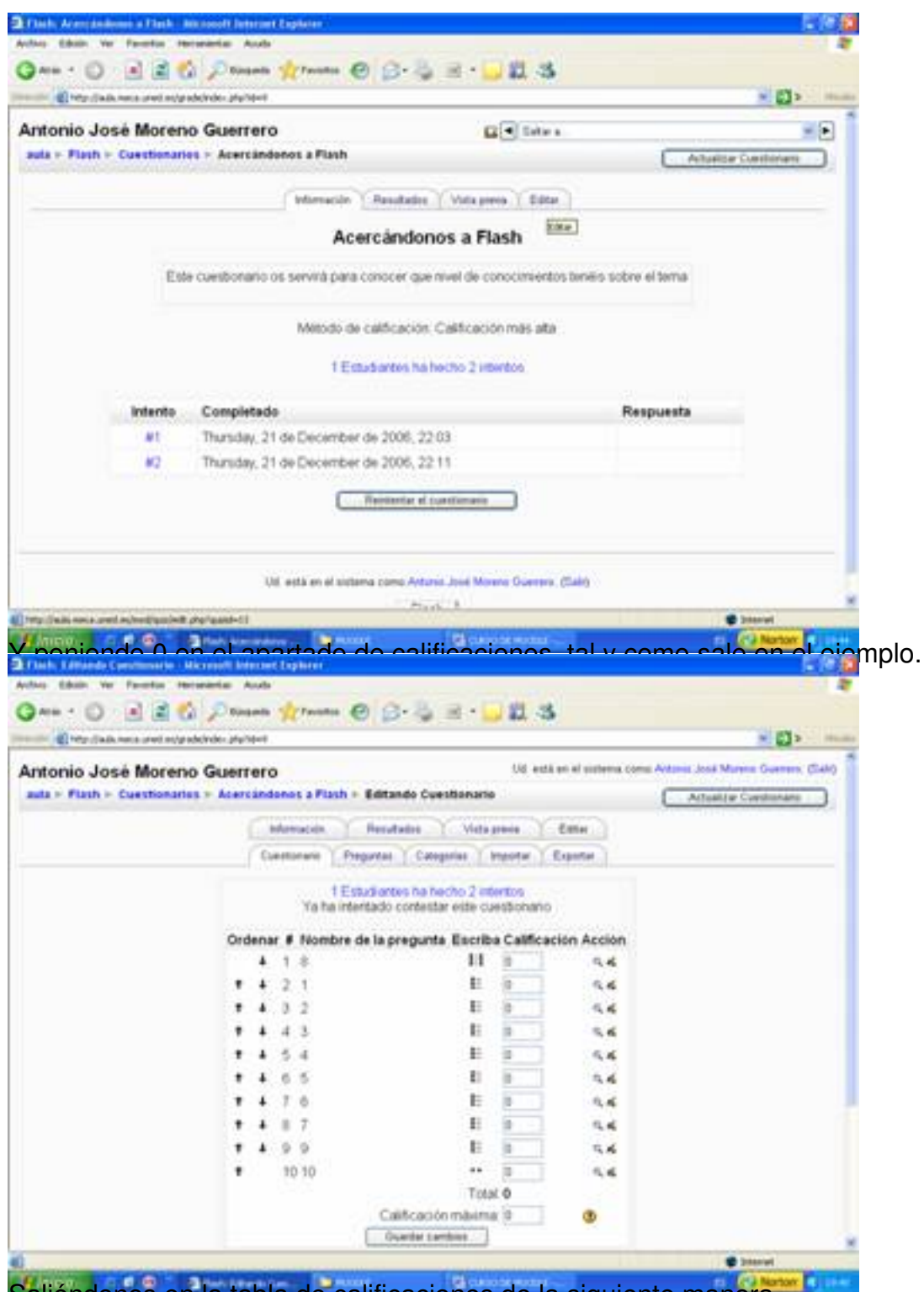

Saliéndonos en la tabla de calificaciones de la siguiente manera.

#### Antonio José Moreno-k idatzia

Asteazkena, 2007(e)ko abendua(r)en 05-(e)an 13:33etan

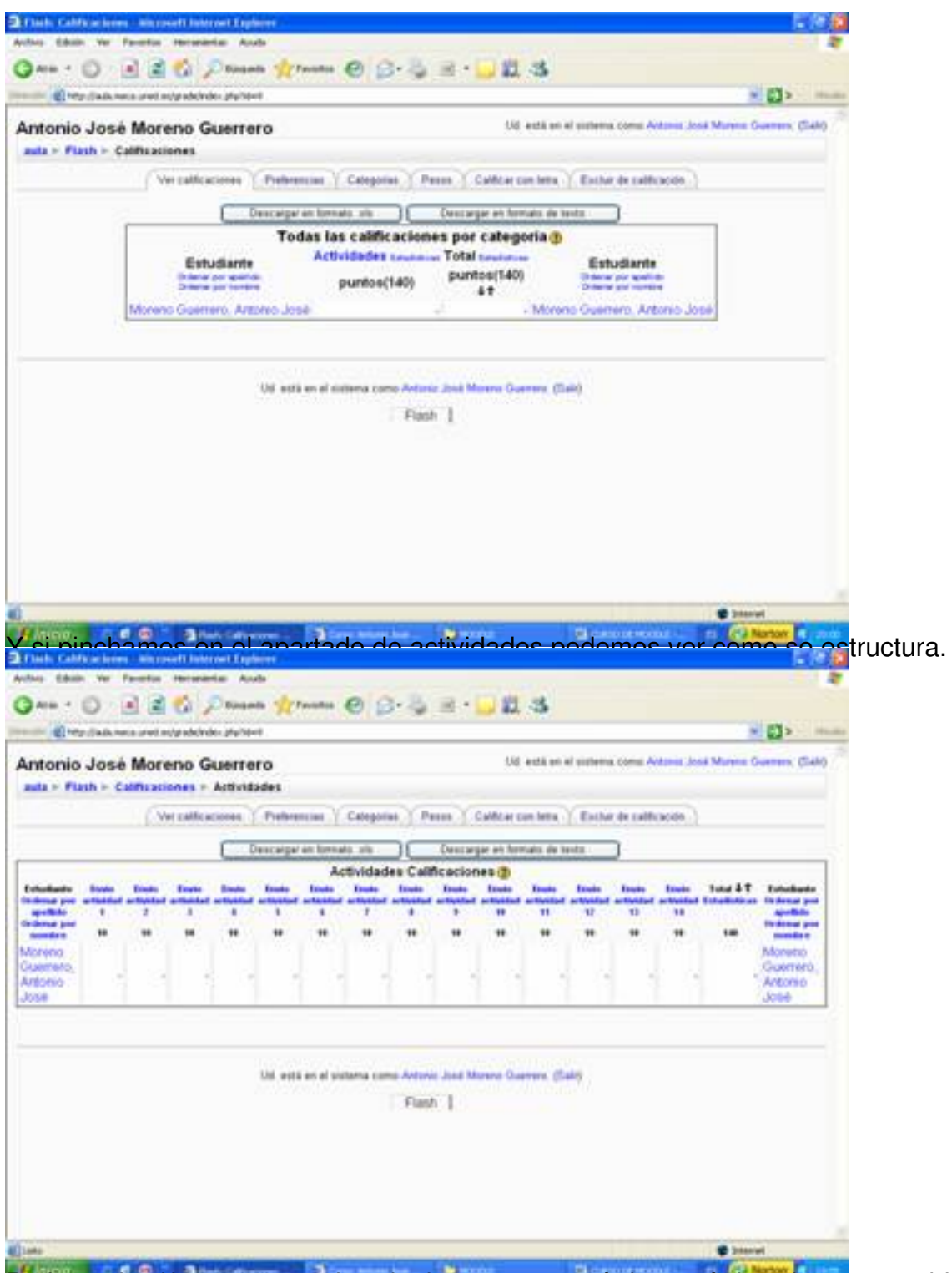

Prefero a una setaña ver a una para ver a pesta persona per establecido. En preferencias hemos establecido. En

Antonio José Moreno-k idatzia

Asteazkena, 2007(e)ko abendua(r)en 05-(e)an 13:33etan

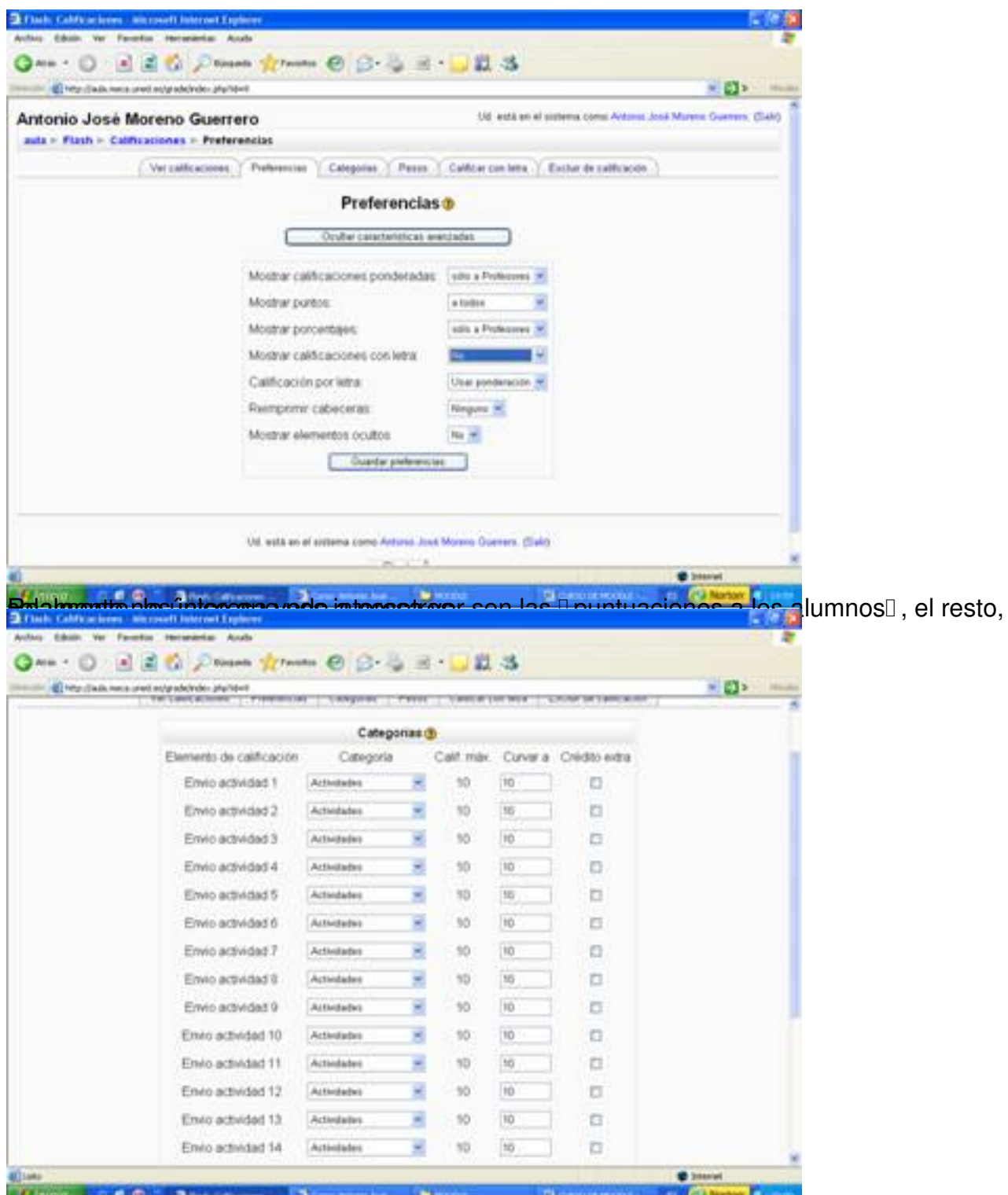

tradescadiscinatististatelegis energidae nai addeschalad ale sinde sindere state as ale social de chala

Antonio José Moreno-k idatzia

Asteazkena, 2007(e)ko abendua(r)en 05-(e)an 13:33etan

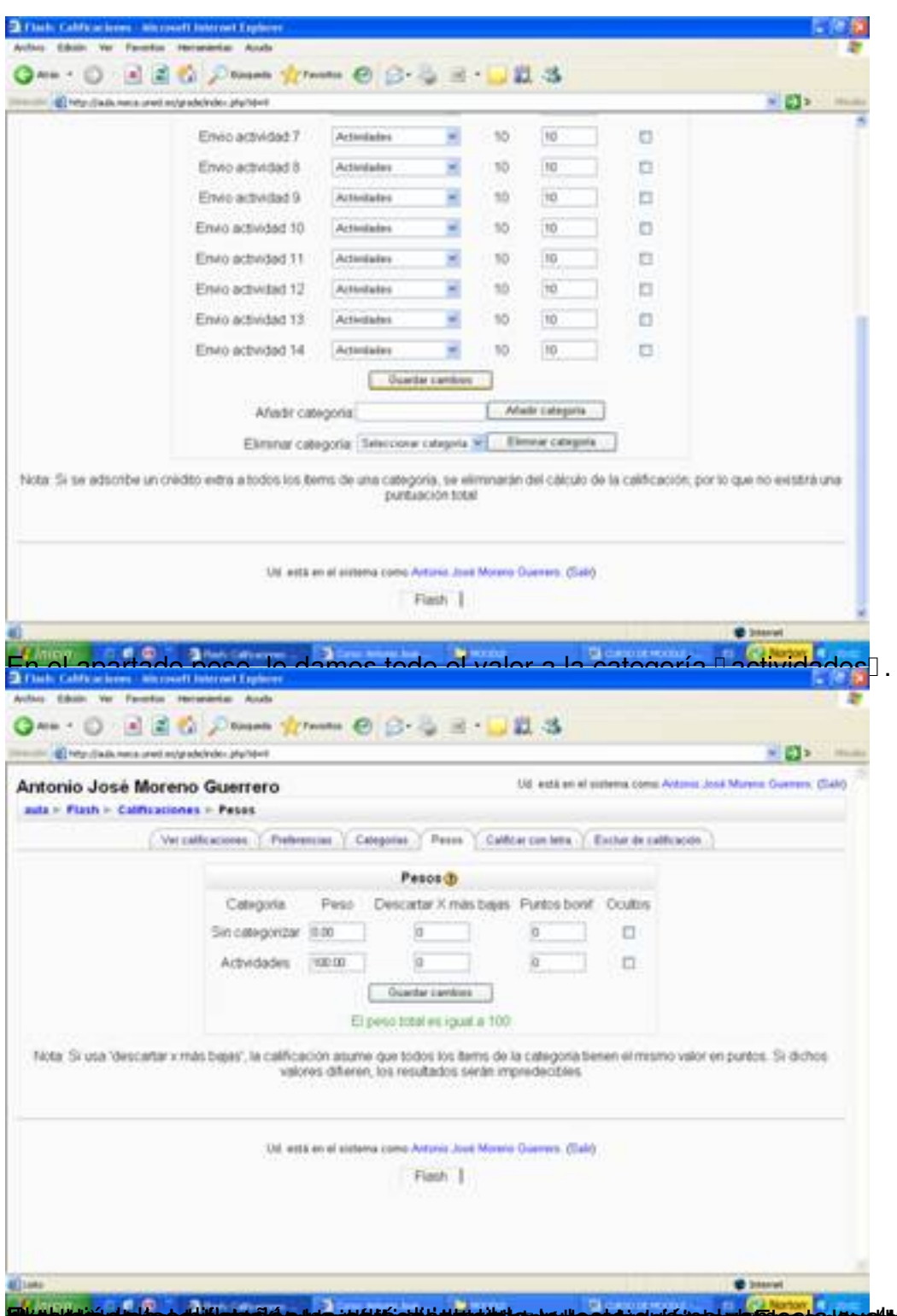

**Ekspirinium tehnet viristation in opultti od bygmatti en gylondrig els nabylolanska (gyditnoska dilta byritos**pri

Antonio José Moreno-k idatzia

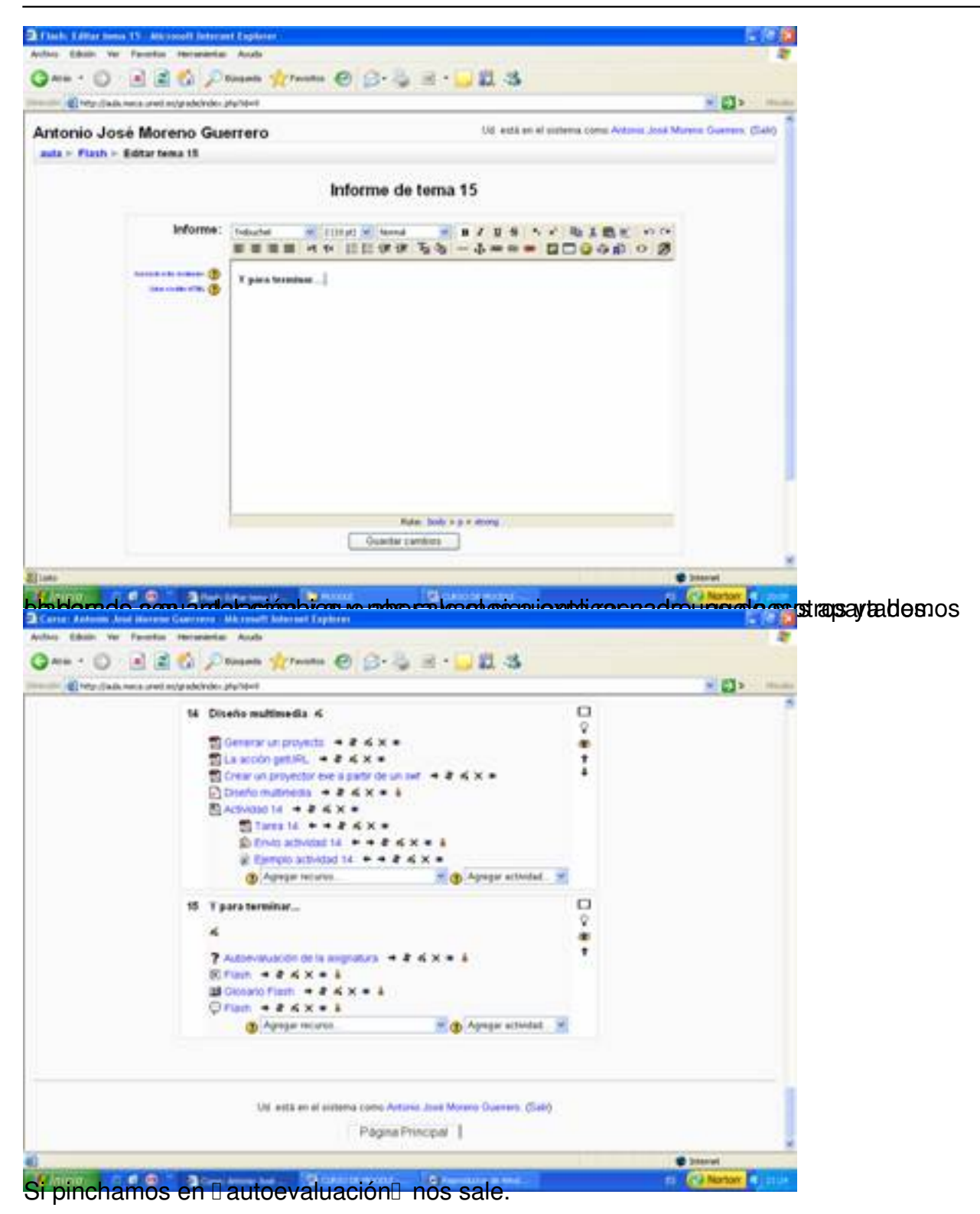

Antonio José Moreno-k idatzia

Asteazkena, 2007(e)ko abendua(r)en 05-(e)an 13:33etan

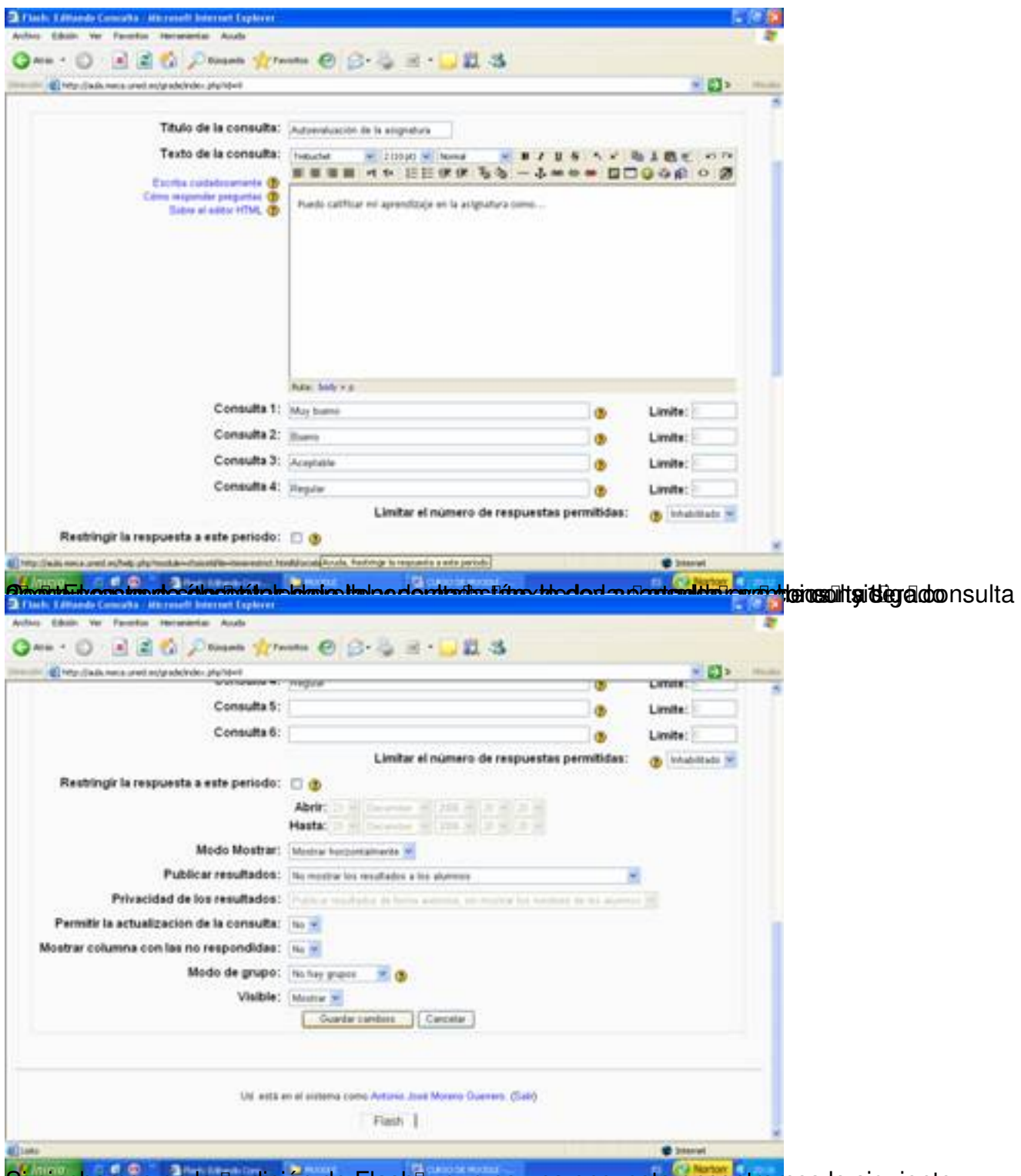

Si pinchamos en la Dedición de FlashD, que es una encuesta encontramos lo siguiente.

Antonio José Moreno-k idatzia

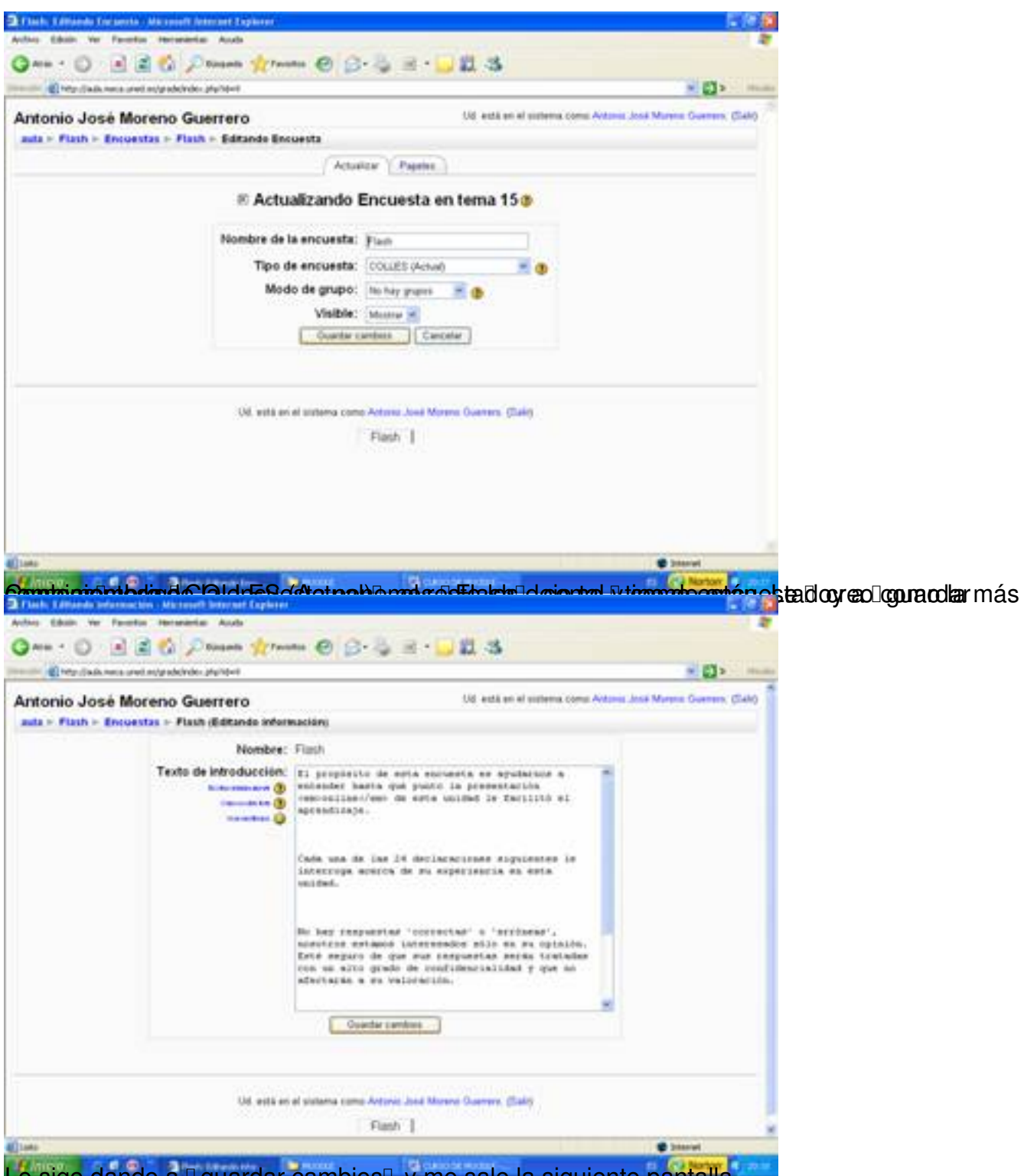

Le sigo dando a Il guardar cambios y me sale la siguiente pantalla.

## Antonio José Moreno-k idatzia

Asteazkena, 2007(e)ko abendua(r)en 05-(e)an 13:33etan

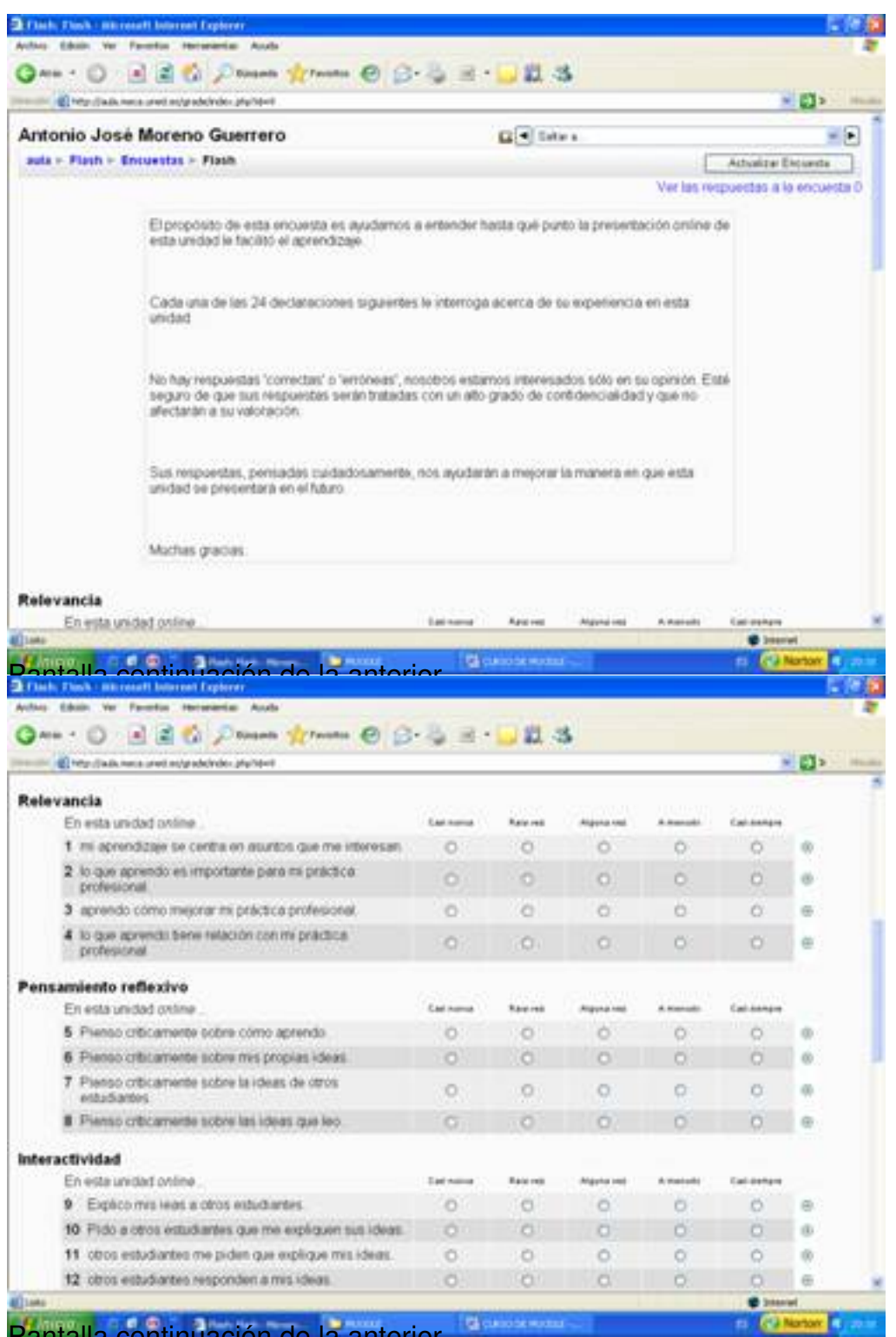

Pantalla continuación de la anterior.

Antonio José Moreno-k idatzia

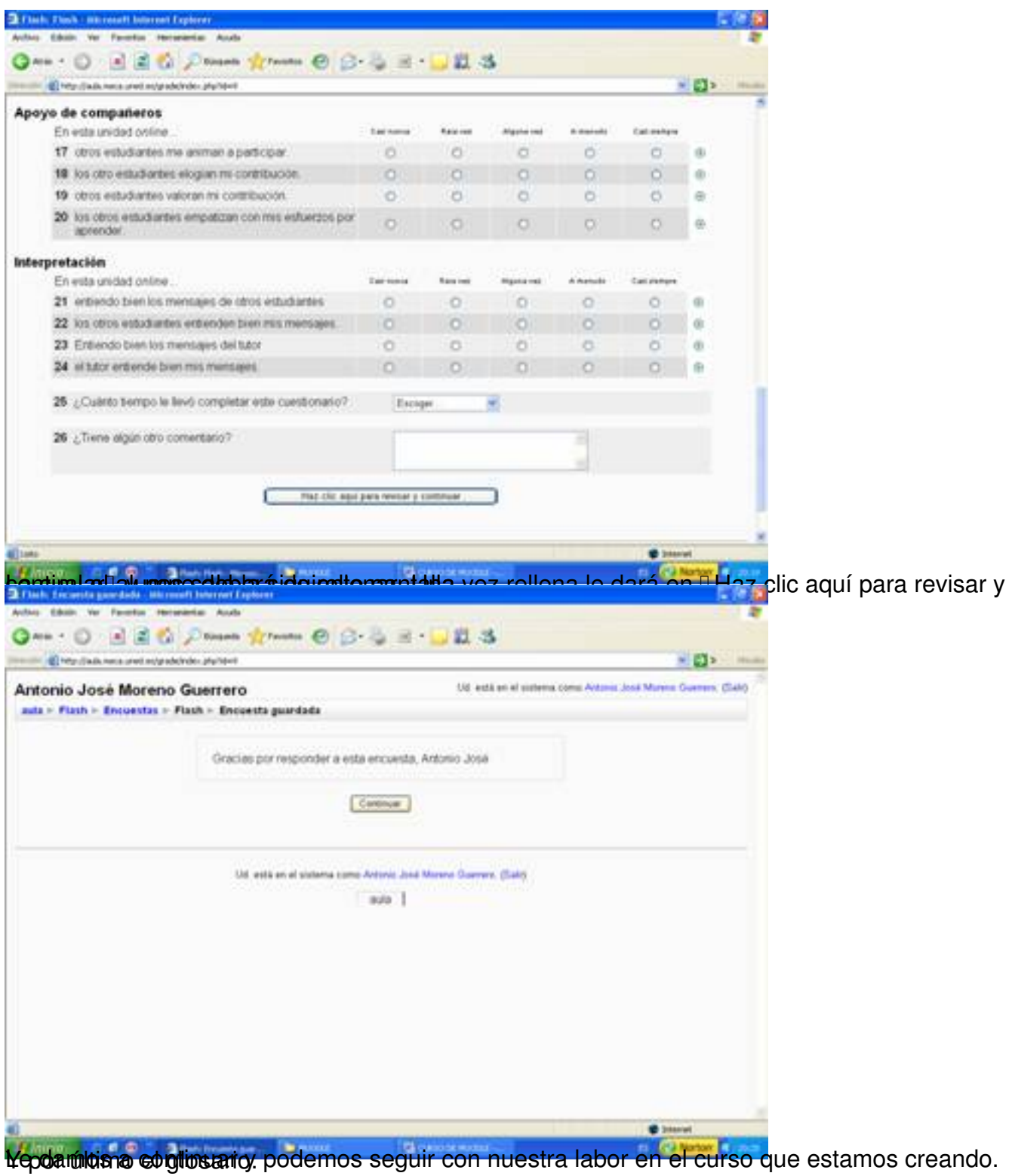

Antonio José Moreno-k idatzia Asteazkena, 2007(e)ko abendua(r)en 05-(e)an 13:33etan

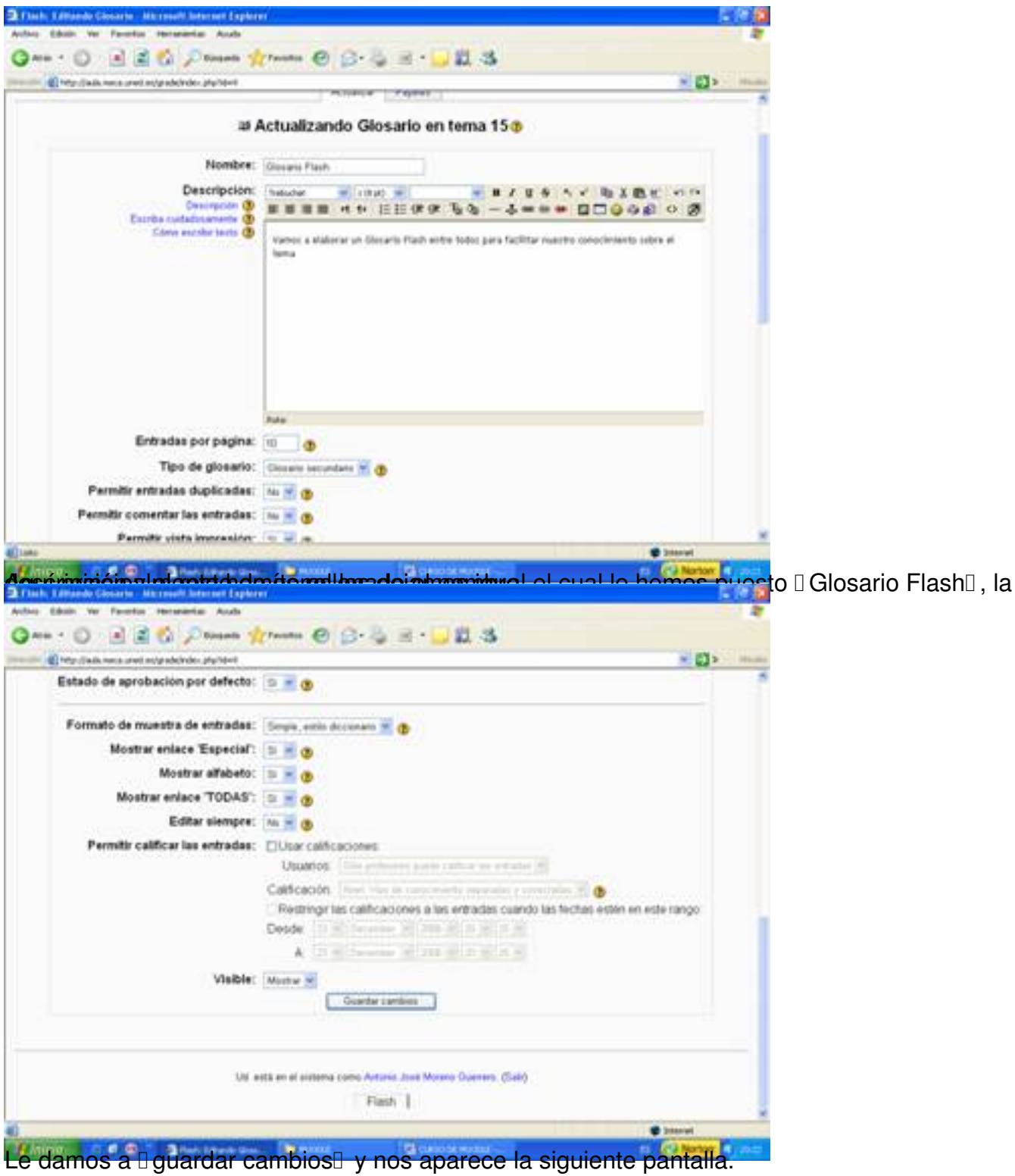

Antonio José Moreno-k idatzia

Asteazkena, 2007(e)ko abendua(r)en 05-(e)an 13:33etan

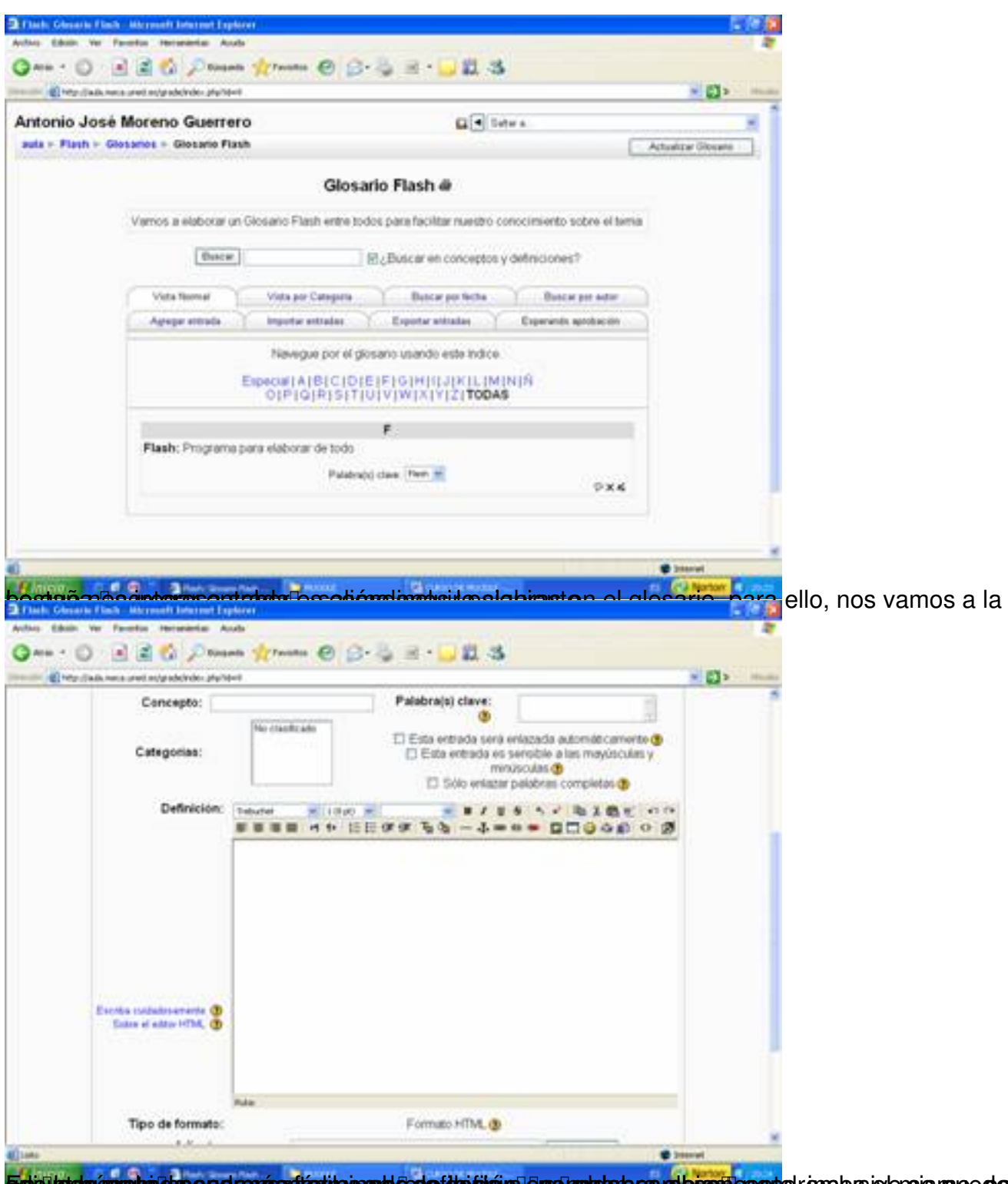

Enhaltetanissuphischassed er vierstägt ihrorand Geseftheidig ralen analgebauer de bansfloegoholr enobus is lensis moe dana

Antonio José Moreno-k idatzia Asteazkena, 2007(e)ko abendua(r)en 05-(e)an 13:33etan

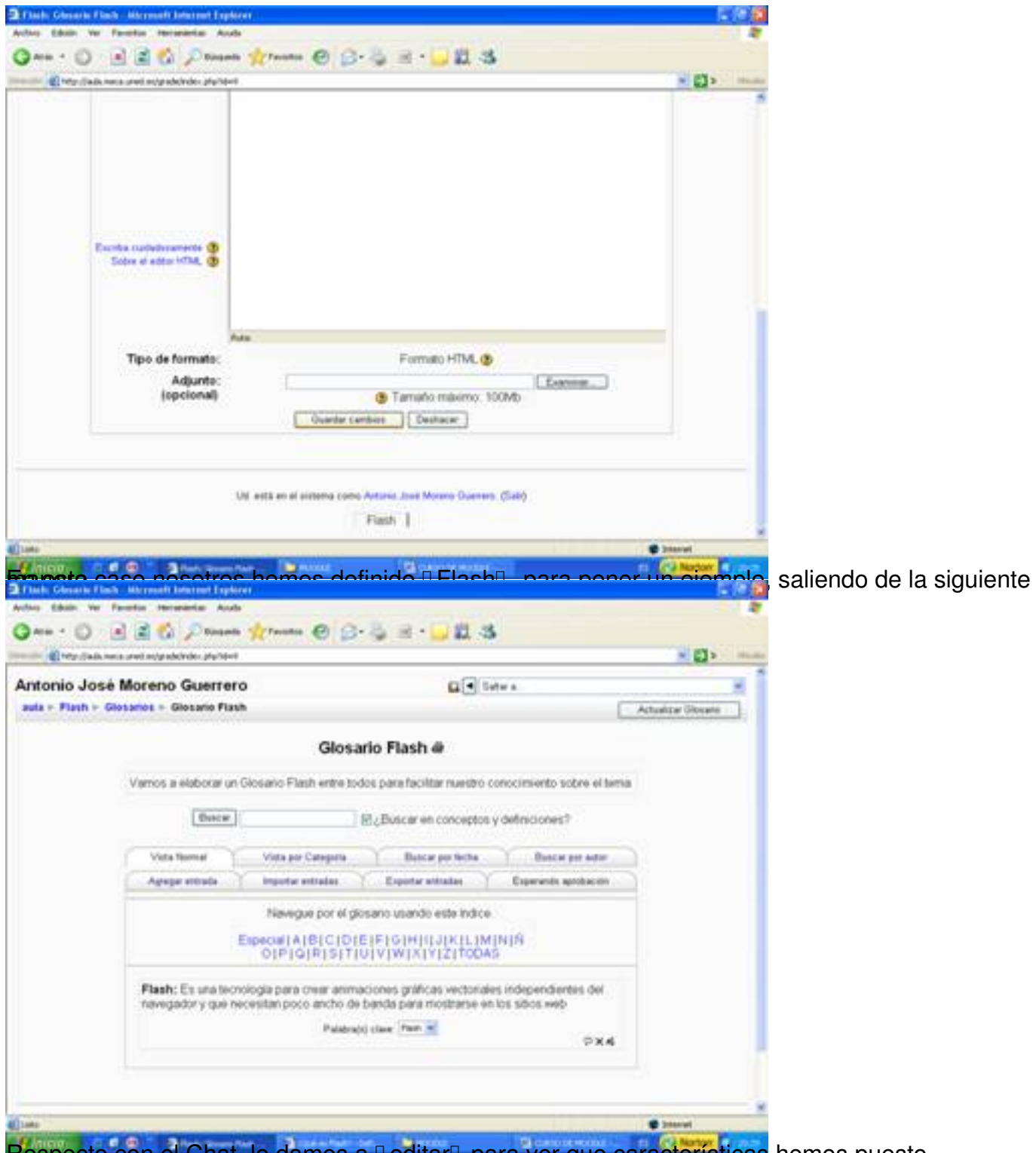

Respecto con el Chat, le damos a DeditarD para ver que características hemos puesto.

Antonio José Moreno-k idatzia

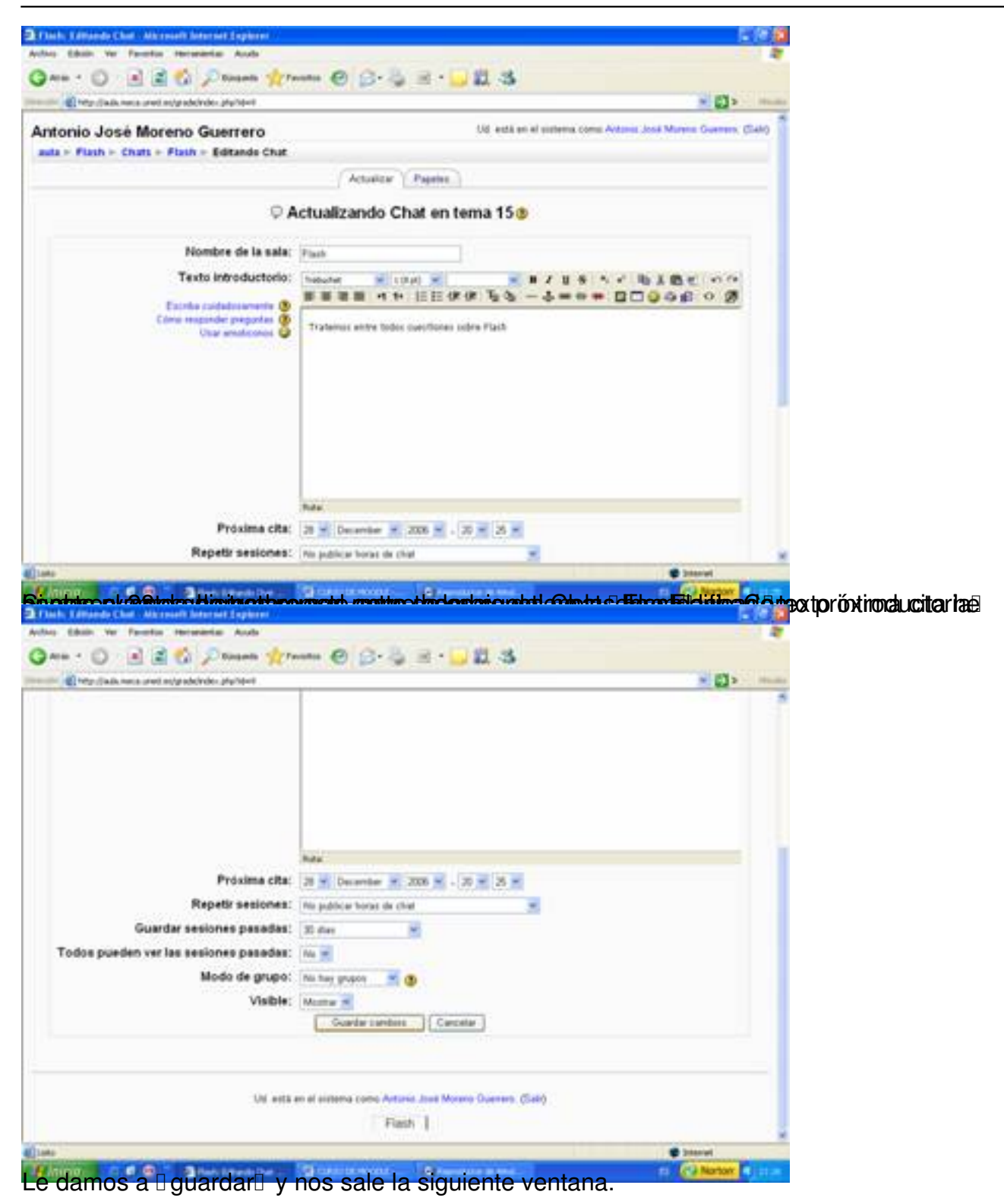

Antonio José Moreno-k idatzia

Asteazkena, 2007(e)ko abendua(r)en 05-(e)an 13:33etan

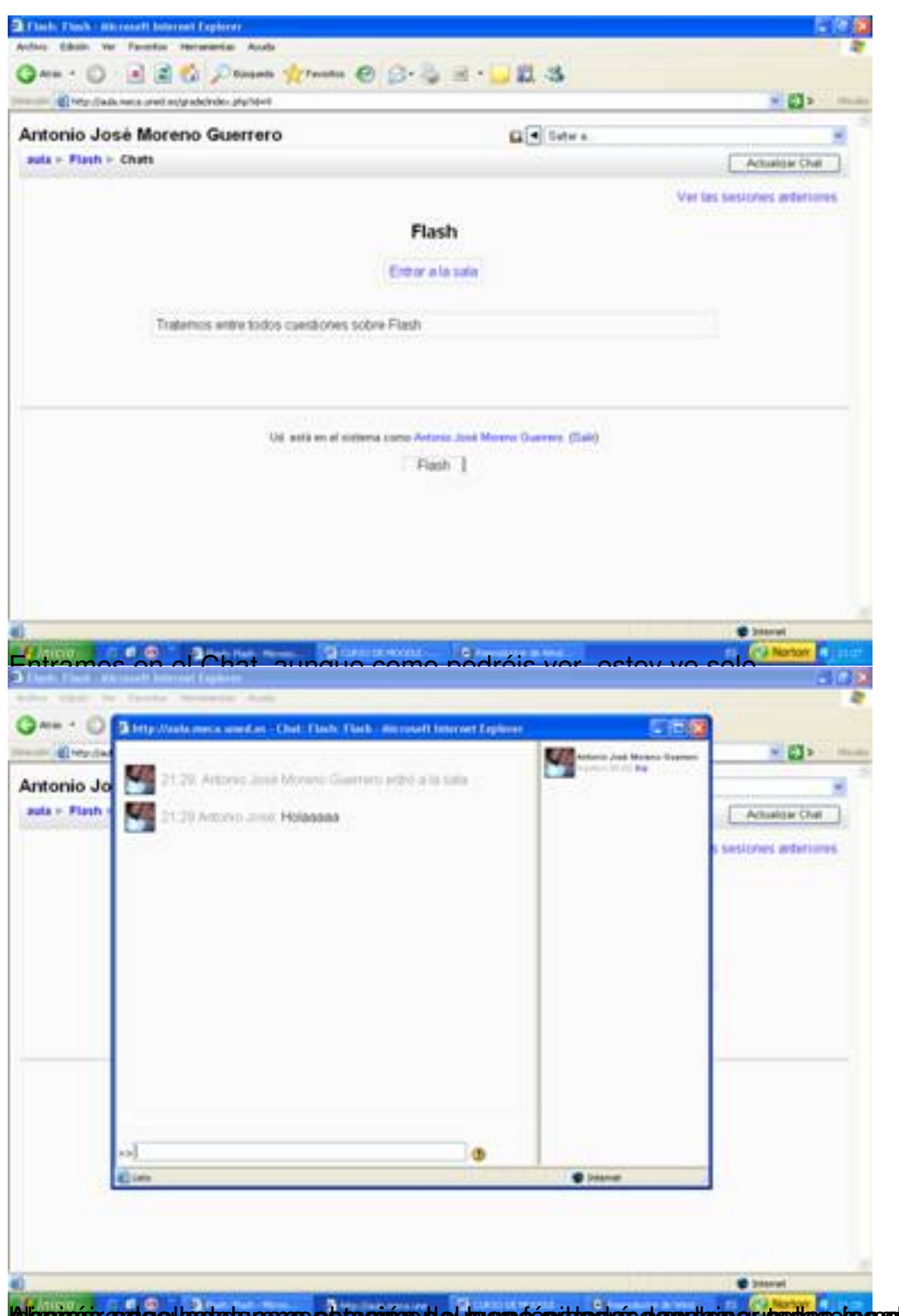

la isomás ende el la sia pares e brasión de lo marsó épide el es desplais e producs da seu de sidas y son

Antonio José Moreno-k idatzia

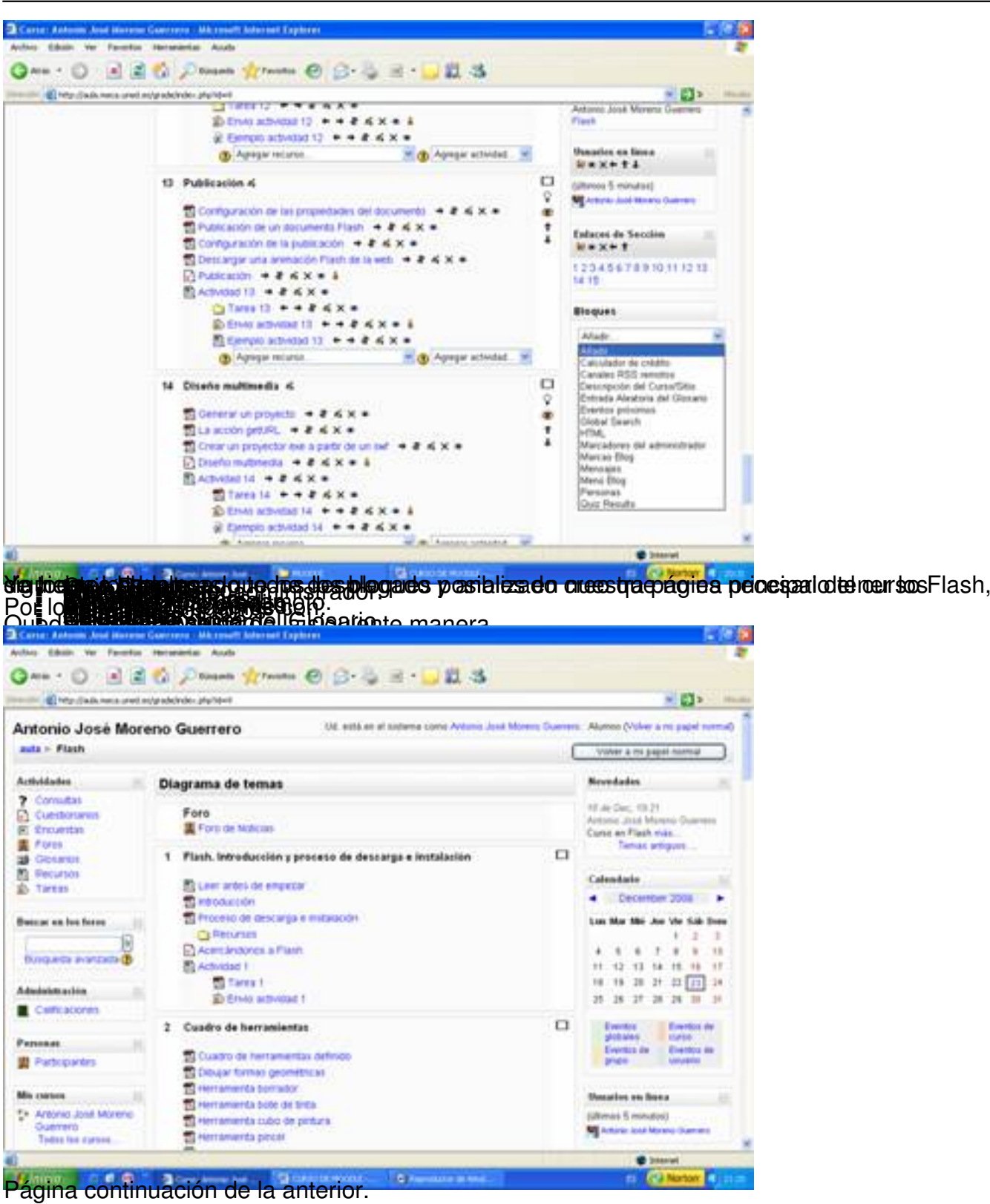

Antonio José Moreno-k idatzia Asteazkena, 2007(e)ko abendua(r)en 05-(e)an 13:33etan

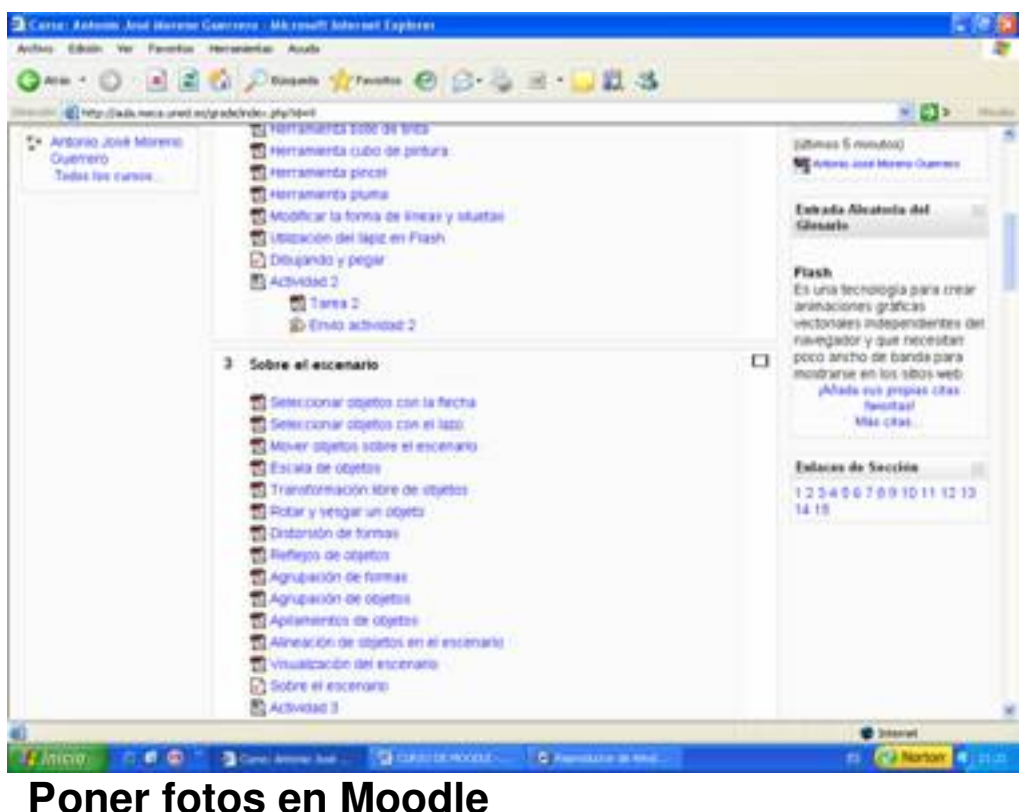

Para hacer eso, debemos de tener instalado el paquete gd, puesto que por defecto lo tenemos sin instalar:

Antonio José Moreno-k idatzia Asteazkena, 2007(e)ko abendua(r)en 05-(e)an 13:33etan

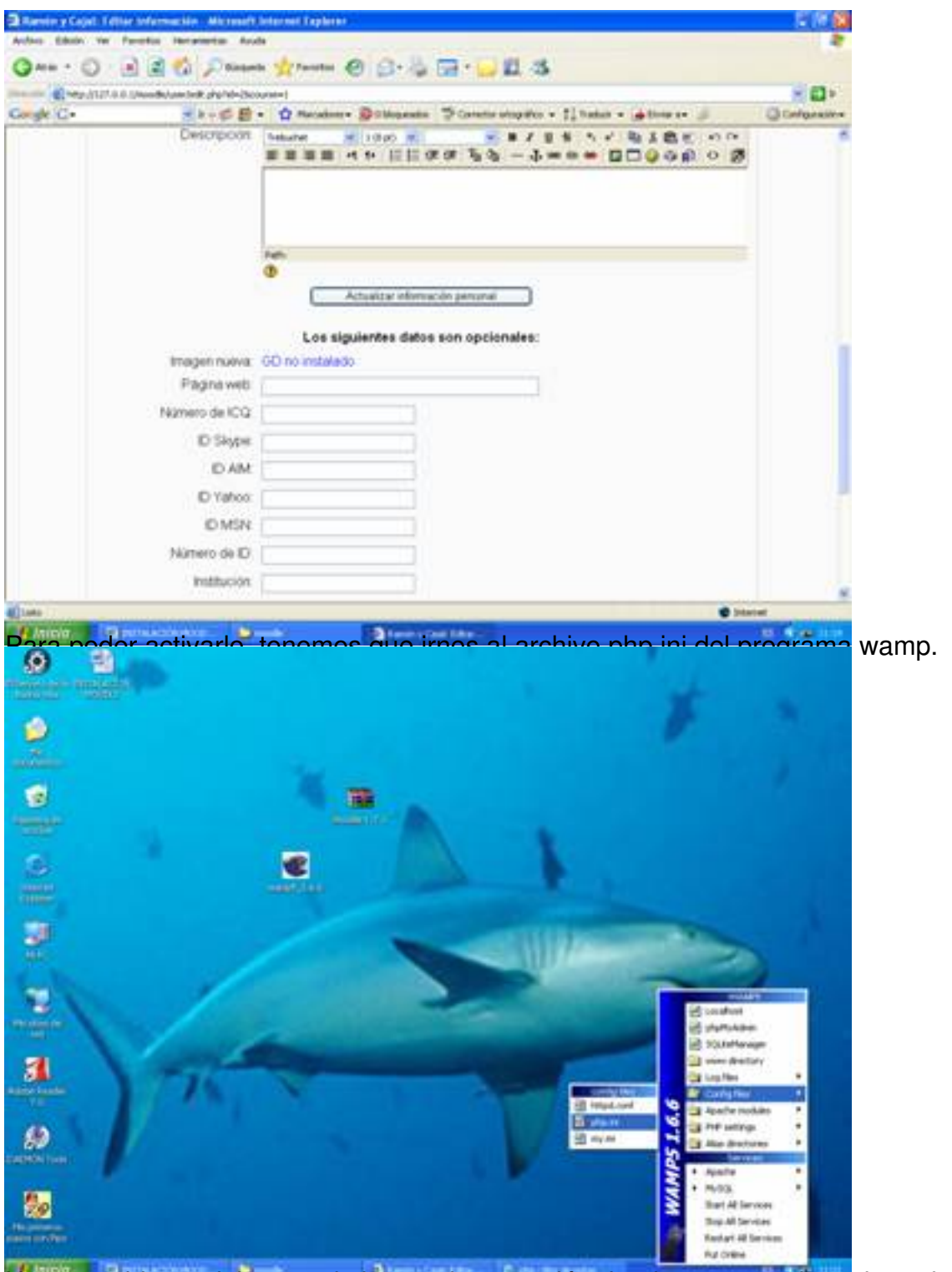

Una vez abierto, debemos de buscar la extensión donde aparezca la cadena de letras gd.

#### Antonio José Moreno-k idatzia

Asteazkena, 2007(e)ko abendua(r)en 05-(e)an 13:33etan

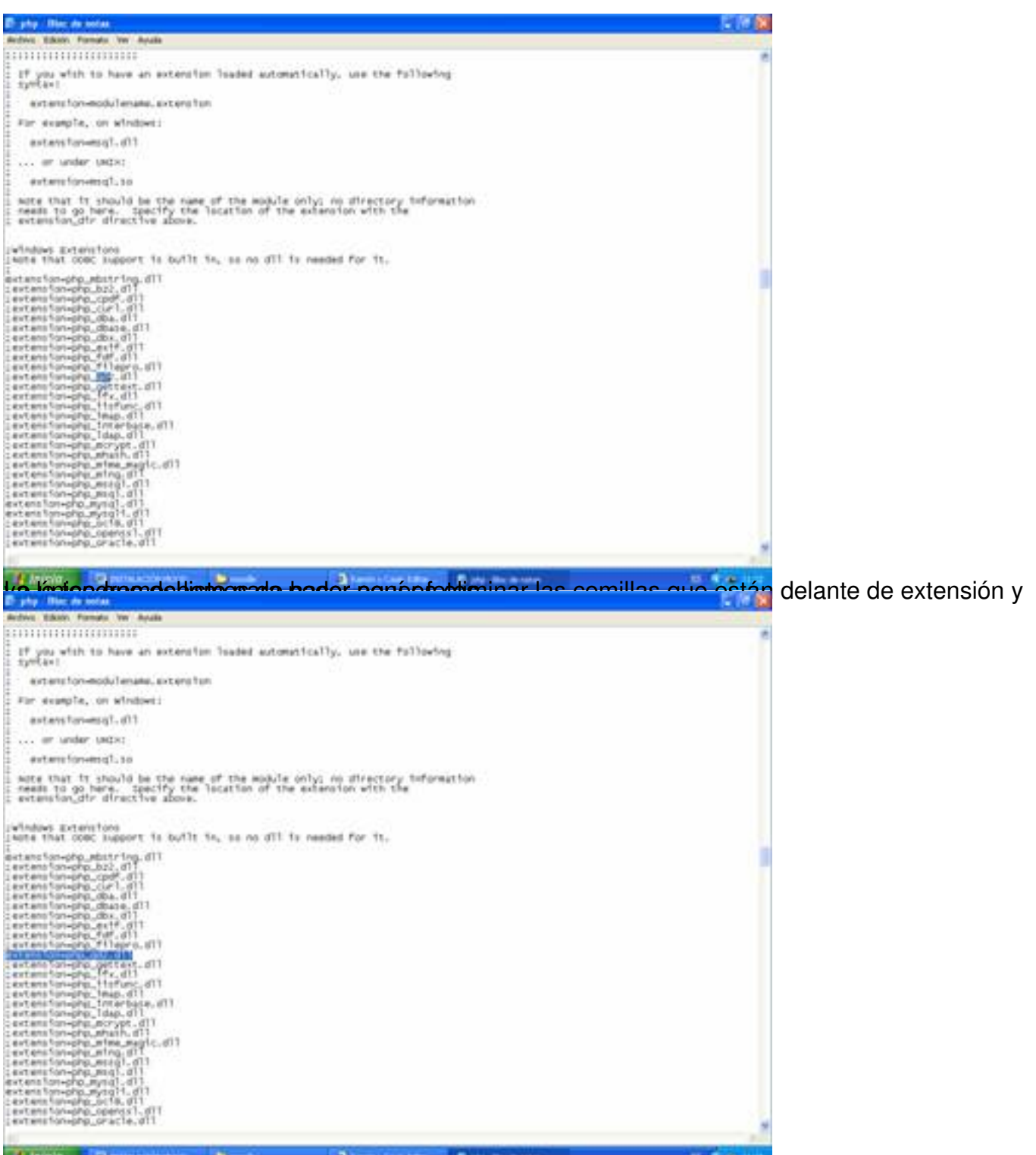

Abora debemos deta sesvada plataforma mas del siste da irnos dentro del cuadro administrador

Antonio José Moreno-k idatzia

Asteazkena, 2007(e)ko abendua(r)en 05-(e)an 13:33etan

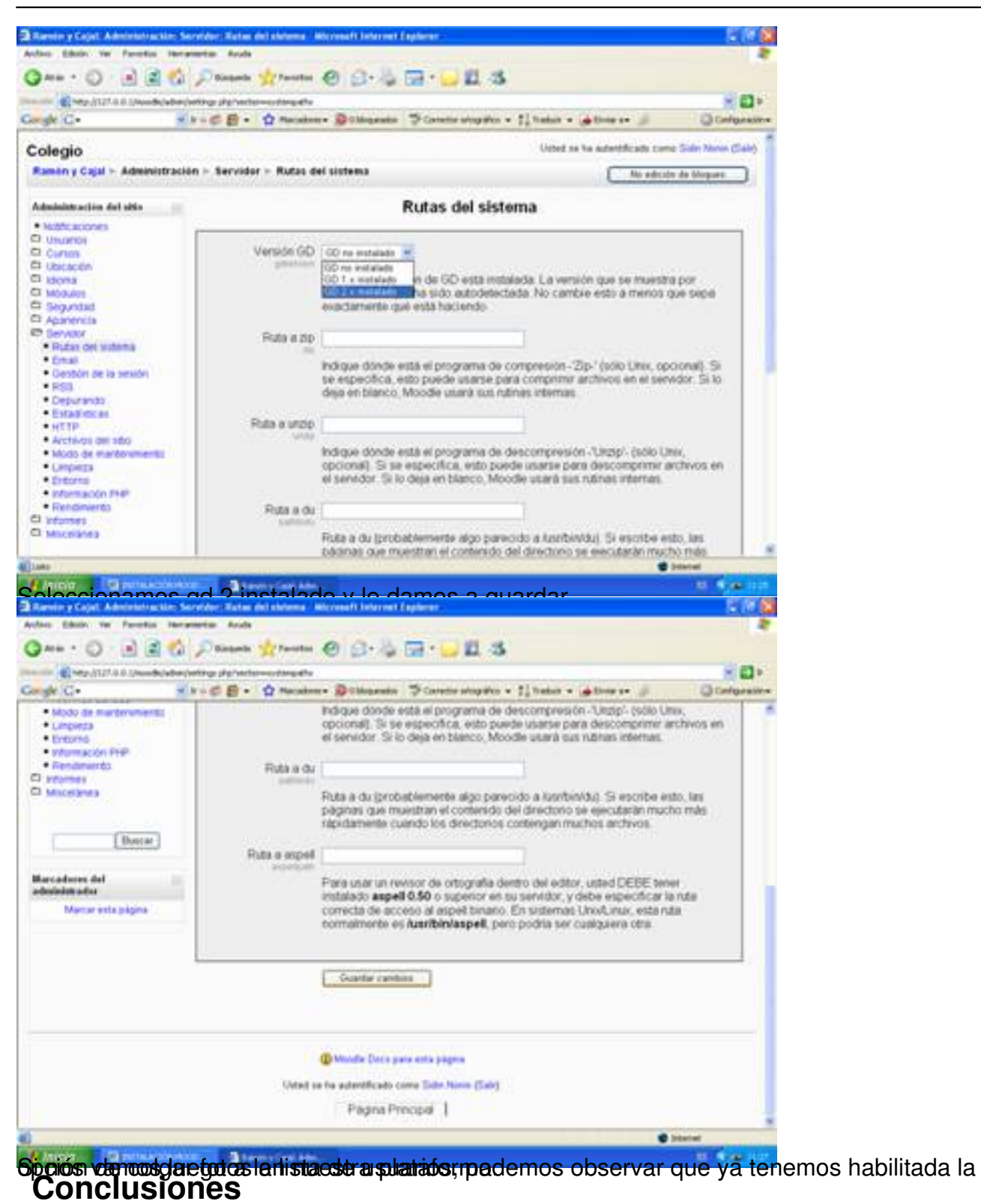

Personalmente, una vez analizado la plataforma en profundidad he llegado a las siguientes conclusiones:

 - La plataforma Moodle tiene un entorno gráfico más llamativo presentando a golpe de vista todos los contenidos, exámenes, etc.

 - La plataforma Moodle tiene muchas opciones a nivel de exámenes, puesto que permite crear cuestionarios, preguntas y permite el envío de archivos, además de presentar claros ejemplos de cómo poder llevar a cabo las actividades de envío, pudiendo valorar correctamente los aspectos teóricos y prácticos.

- Moodle es gratuita.

 - La plataforma Moodle permite la subida de distintos formatos de archivos, haciendo más fácil la tarea docente.

# **4.- Bibliografía**.

Educación o-n-line. WebCT I Moodle. http://aula.meca.uned.es/file.php/3/Educacion\_ON Line/Documentacion-Moodle.pdf

[· Wikipedia. Definición Moodle](http://aula.meca.uned.es/file.php/3/Educacion_ON_Line/Documentacion-Moodle.pdf). http://es.wikipedia.org/wiki/Moodle

Wikipedia. Definición WebCT. [http://es.wikipedia.org/wiki/WebCT](http://es.wikipedia.org/wiki/Moodle)

Página principal de Moodle. ht[tp://moodle.org/course/view.php?id](http://es.wikipedia.org/wiki/WebCT)=11

· Gonzáles Boticario, Jesús y [Gaudioso Vázques, Elena \(2001\)](http://moodle.org/course/view.php?id=11) *Aprender y formar en* **Internet** Madrid : Paraninfo.

· Unidad de Virtualización Académica. *Guía práctica de WebCT*. Madrid. UNED